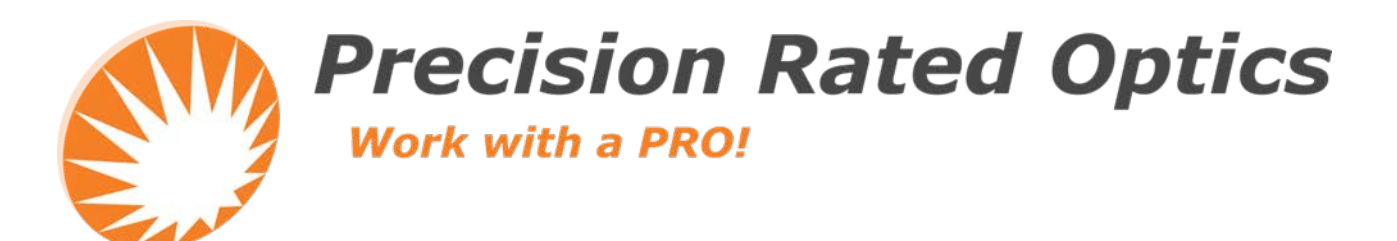

# **HCC-CW-201A CWDM Analyzer**

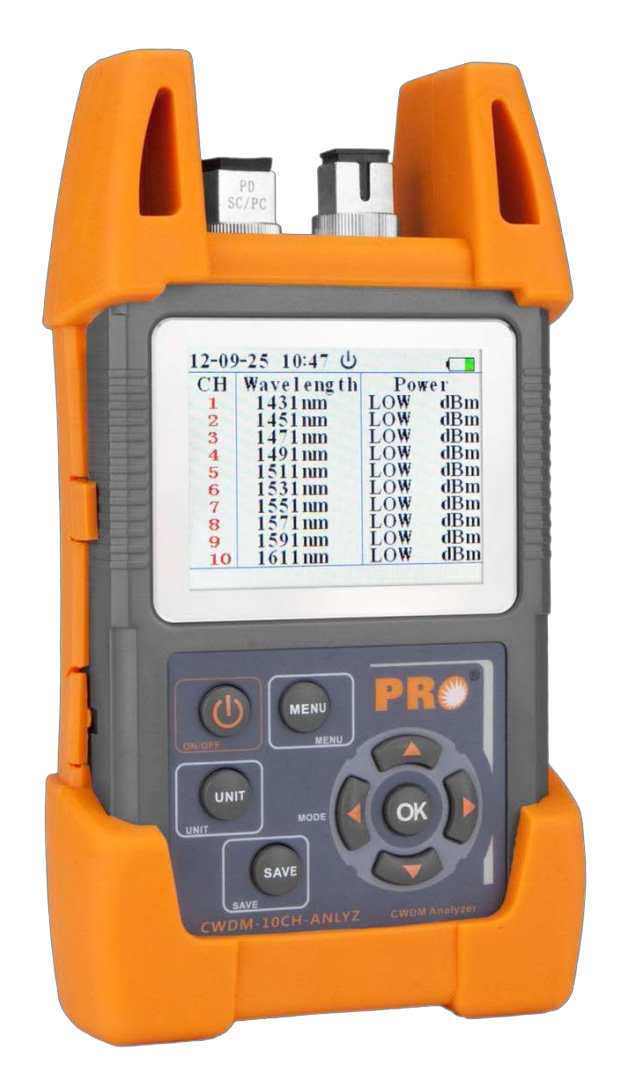

## **Operation Guide**

## **Table of Contents**

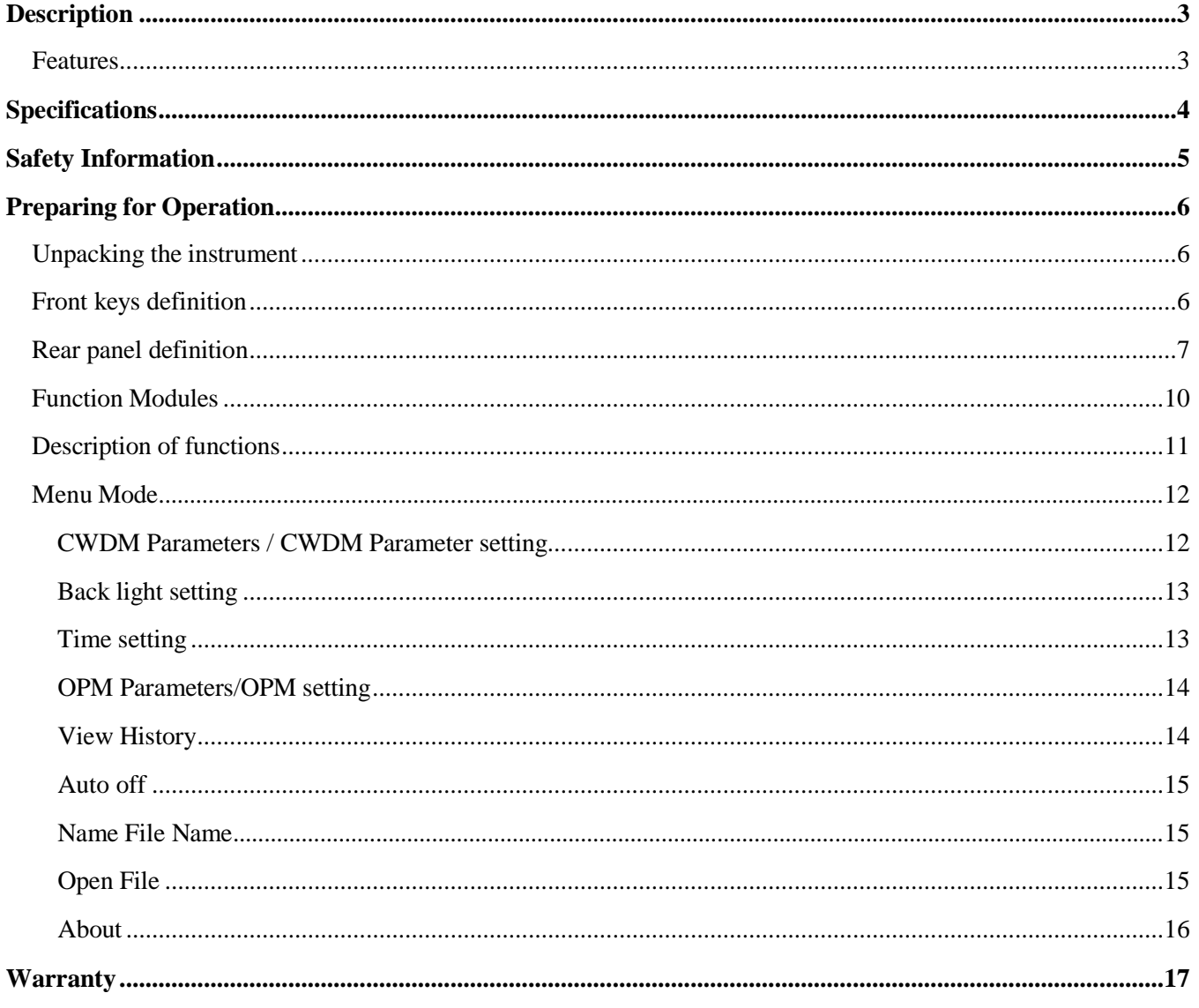

## <span id="page-2-0"></span>**Description**

HCC-CW-201A Handheld CWDM Analyzer is specially designed for CWDM installation, maintenance and troubleshooting, which is able to measure and monitor power values of 10 CWDM channels. HCC-CW-201A can replace high-cost Spectrometers and conduct quick and reliable measurements in all environments. Thanks for its light, compact and sturdy design, HCC-CW-201A is the ideal tool for CWDM installation and maintenance technicians.

#### <span id="page-2-1"></span>**Features:**

- Hand-held, more compact and easy to operate
- TFT LCD display
- Inner timing system
- Threshold configuration: can preset threshold value
- 10CH wavelength testing: 1431nm-1611nm
- Data Transfer to PC via USB
- Histogram or list data display modes
- Back light function
- Can work as the normal power meter
- 10 hours continuous work data storage & download

#### *Result display in histogram and list straightforward result display for easy understanding*

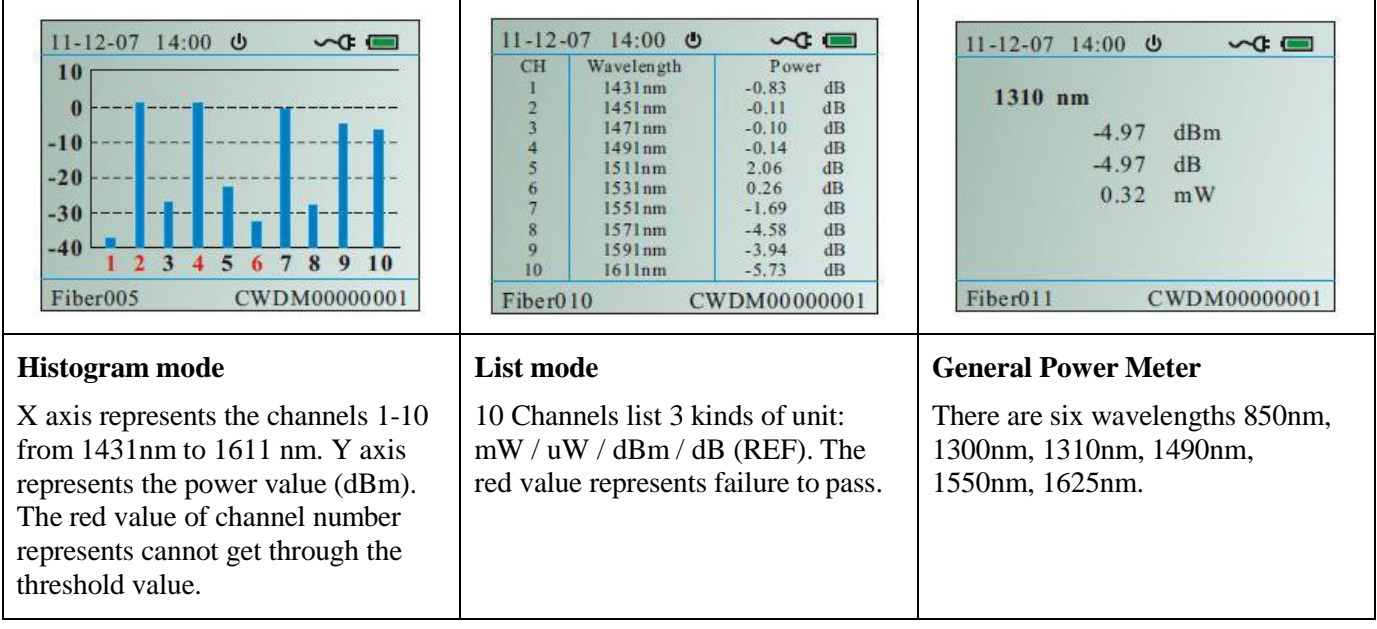

## <span id="page-3-0"></span>**Specifications**

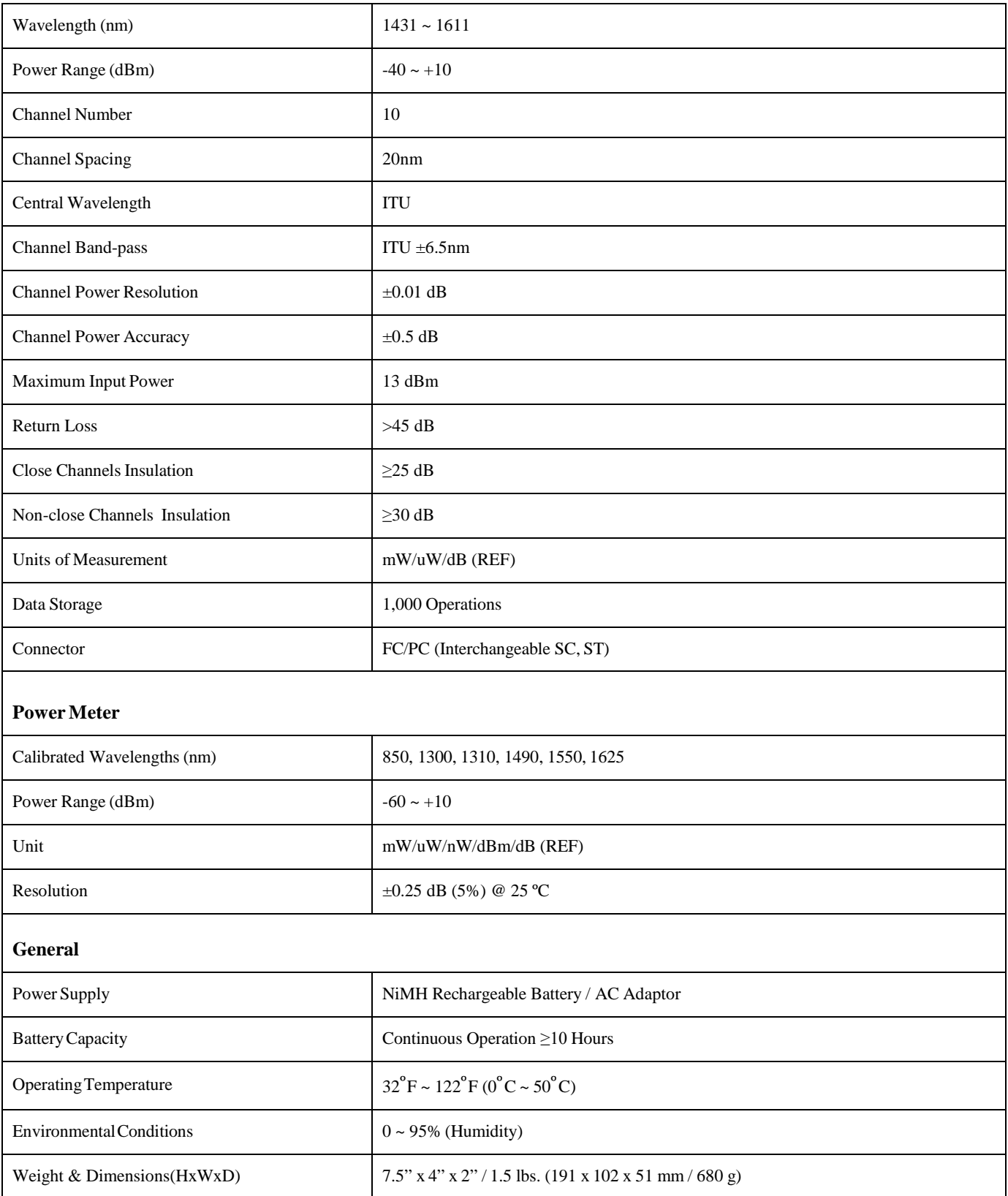

## <span id="page-4-0"></span>**Safety Information**

#### *Warnings!*

- Never look directly into optical outputs or a fiber while the equipment is on because invisible laser radiation may damage your eyes.
- Do not short-circuit the terminal of AC adapter, charger or the batteries. Excessive electrical current may cause personal injury due to fumes, electric shock or equipment damage.
- Connect AC power cord with the equipment and wall socket properly. While inserting the AC plug, make sure there is no dust or dirt on the terminals and both plugs are fully seated. Incomplete engagement may cause fuming, electric shock or equipment damage and may result in personalinjury.
- Do not operate the equipment near hot objects, in hot environments, in dusty/ humid atmosphere or when condensation is present on the equipment. This may result in electric shock, product malfunction or poor performance.

#### *Discharged batteries*

#### **Remarks:**

- 1) When the battery power is almost out, there will be a warning of indicator keeps blinking, then please replace the batteries or plug in AC adapter to charge batteries.
- 2) Please make sure that you have turned the instrument on before charge the batteries, unplug the AC adapter when the batteries are fully charged.
- 3) Please make sure the batteries are well placed before charging them.
- 4) To eliminate the possibility of acid leakage, please take out the batteries if the unit will not be used for a long time.

#### *AC operation*

If the instrument is mainly used at one location, e.g. in a laboratory or test department, the AC adapter can be used to power it instead of batteries. There is a DC input jack on the left side of the HCC-CW-201A instrument casing into which the output cable of the AC adapter is plugged. And when the AC adapter is plugged in, the AC Indicator on the LCD will be displayed.

#### *Note:*

- 1) Power is supplied by the AC adapter even if battery is fitted. And the battery indicator is not displayed on the screen when AC adapter is plugged.
- 2) Make sure that the operating voltage of the AC Adapter/Charger is the same as the local ACline voltage.

## <span id="page-5-1"></span><span id="page-5-0"></span>**Preparing for Operation**

## **Unpacking the instrument**

#### *Packing material*

We suggest that you keep the original packing material. Using the original packing material is your guarantee of protecting the instrument during transit.

#### *Checking the package contents*

The standard accessories of HCC-CW-201A are as follows:

- Main unit
- Quality Check Report
- Carrying Case
- User's Guide
- 4\*Ni-MH Batteries

#### *Checking for damage in transit*

After unpacking the instrument, check to see whether it was damaged in transit. This is particularly likely if the outer casing is clearly damaged. If there is damage, do not attempt to operate the instrument or to repair it without authorization. Doing so can cause further damage and you may lose your warranty qualification.

#### <span id="page-5-2"></span>**Front keysdefinition**

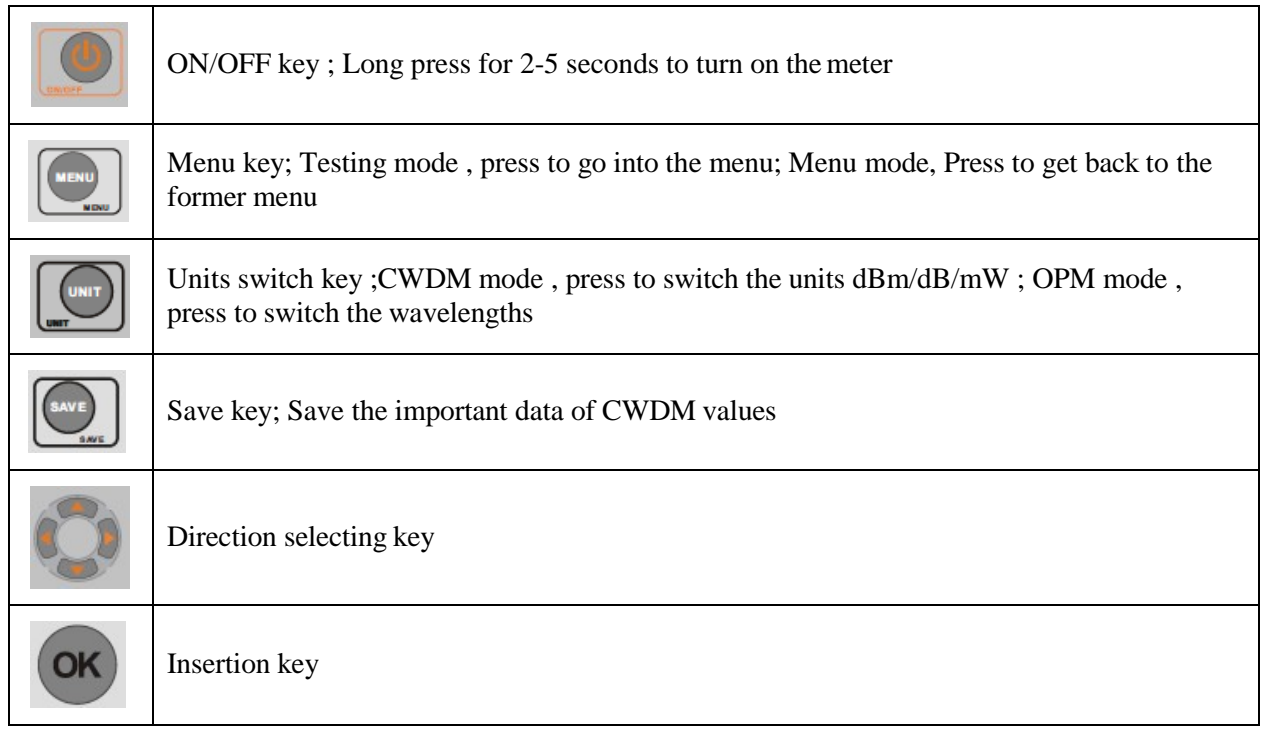

## <span id="page-6-0"></span>**Rear paneldefinition**

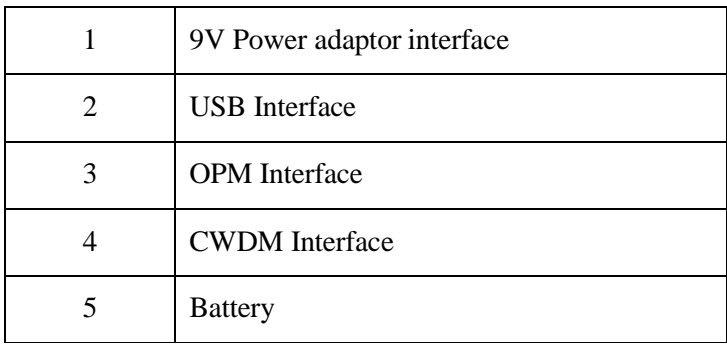

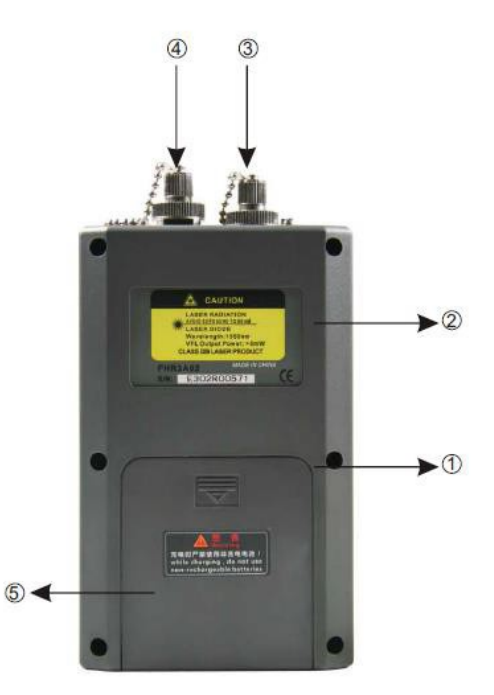

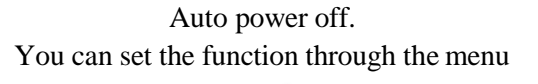

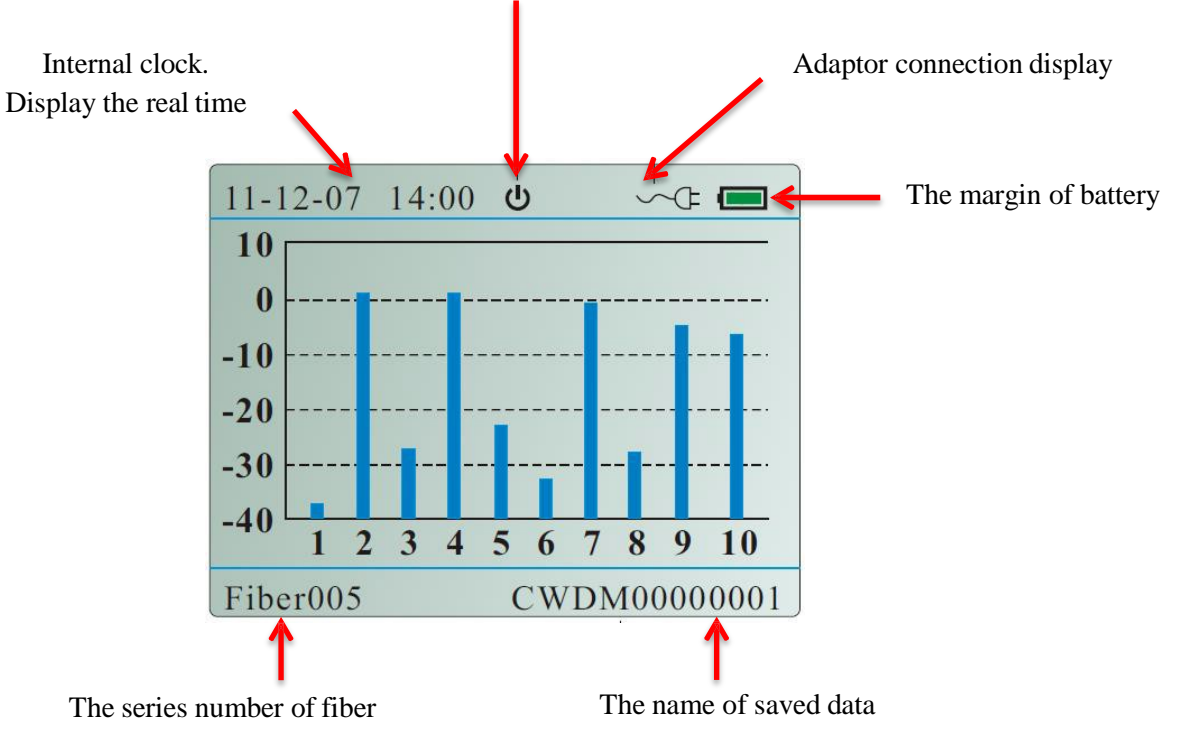

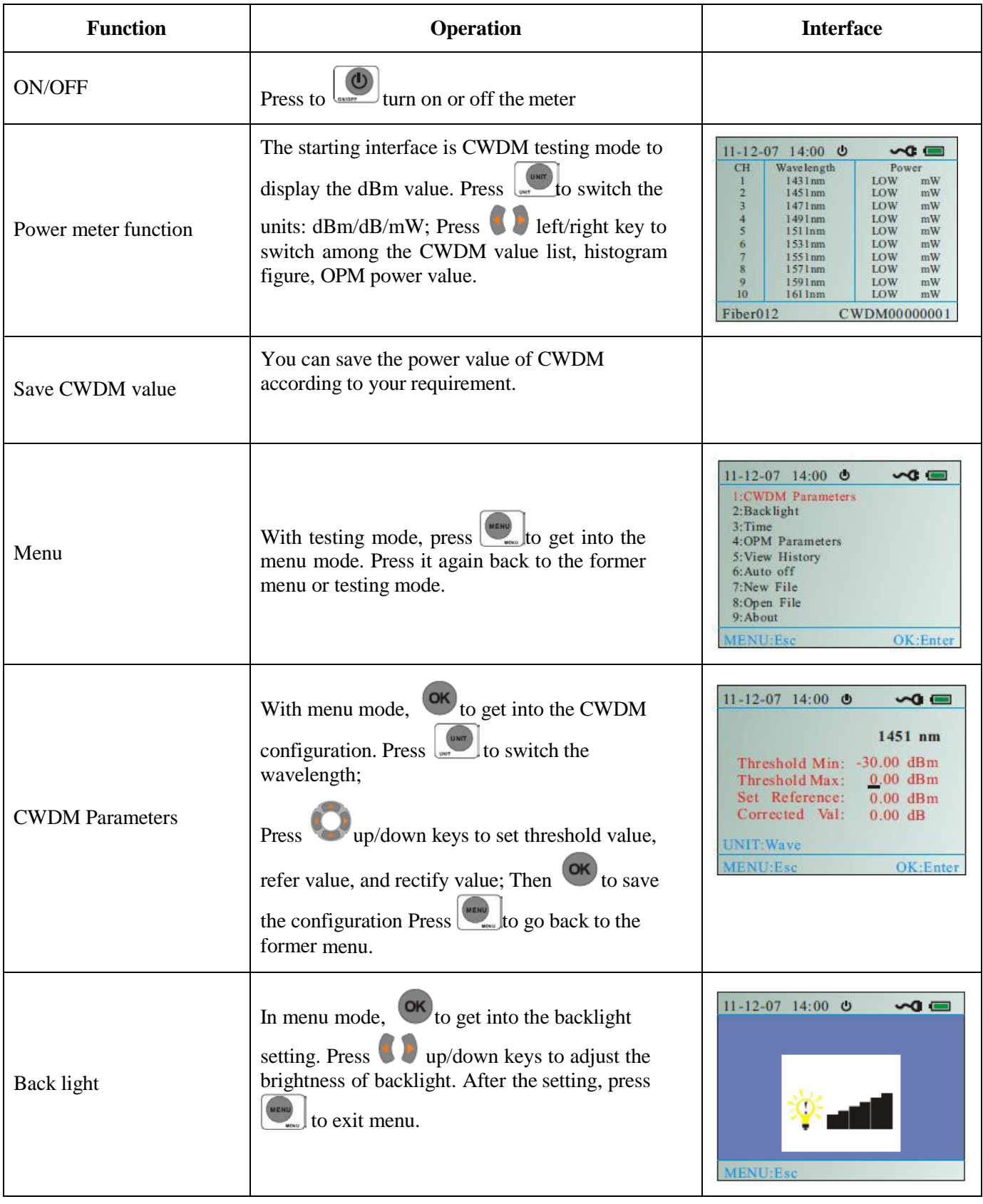

**HCC-CW-201A** PRS

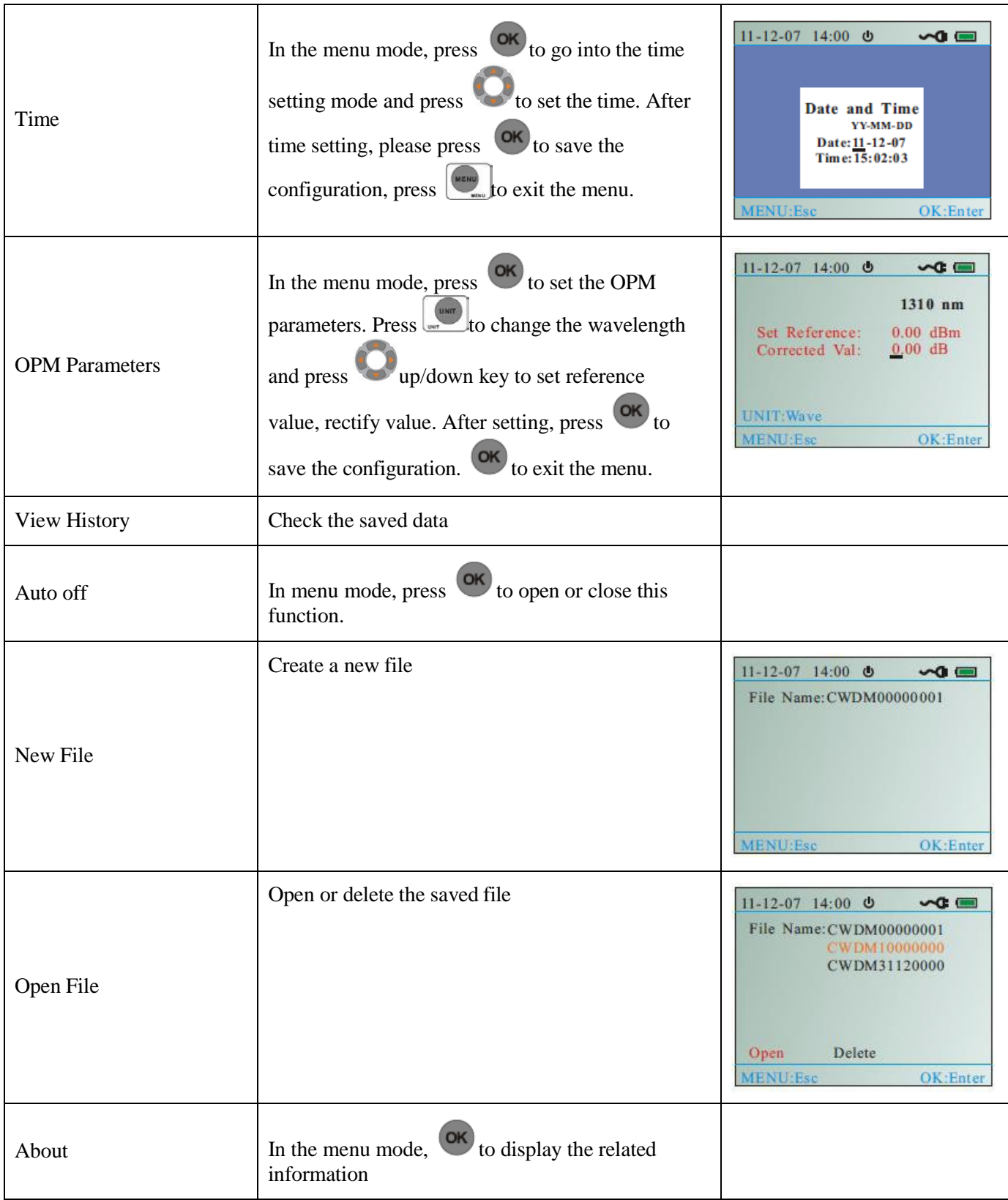

## <span id="page-9-0"></span>**FunctionModules:**

#### *Two modes: Testing Mode and Menu Mode*

The testing mode includes CWDM power meter, OPM power meter mode. Menu mode includes the following9 items.

- 1) CWDM Parameters
- 2) Back light
- 3) Time
- 4) OPM Parameters
- 5) View History
- 6) Auto off
- 7) New File
- 8) Open File
- 9) About

#### **After boot-up, the meter automatically displays the testingmode.**

As shown in Fig. 2, in the testing mode, press to get into the menumode.

Press to choose the needed menu. The chosen menu is in the red color, as shown in Fig. 3.

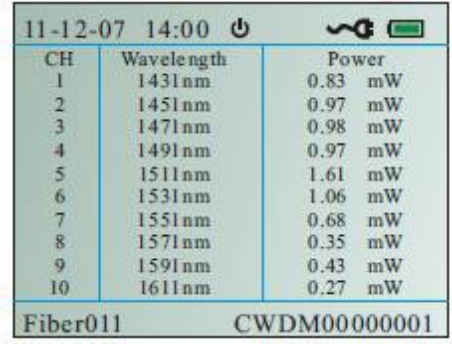

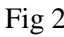

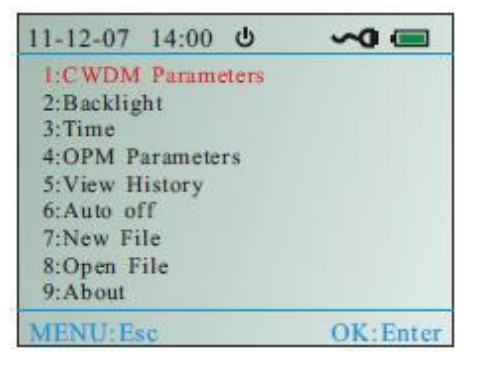

Fig 2 Fig 3

## <span id="page-10-0"></span>**Descriptionoffunctions**

#### *Auto power off*

Auto power off function is that no operation for 10 mins, it will auto power off. In the menu mode, press  $\bullet$  to:

choose auto off mode, press  $\circ$  to open or close this function.

#### **CWDM power meter mode: 10 channels CWDM power display.**

Press to choose the power unit: dBm/ dB/ mW. If it displays "LOW" or "HIGH", the value exceeds the testing range. If the NO is red, the value is beyond the threshold value. For the detail information, you need to check the CWDM parameter setting.

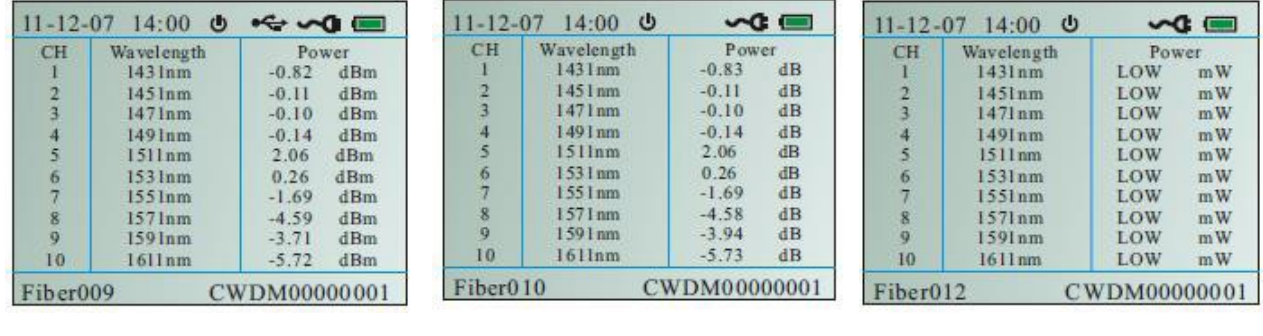

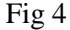

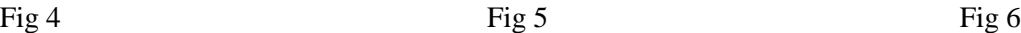

#### *Save the CWDM value*

You can save the CWDM values according to your requirement.

#### **Choose the CWDM display mode: List mode / Histogram mode / General powermeter**

After boot-up, it will display the CWDM power mode. Press  $\bullet$  to choose the display mode. As shown in Fig. 6, 7, 8.

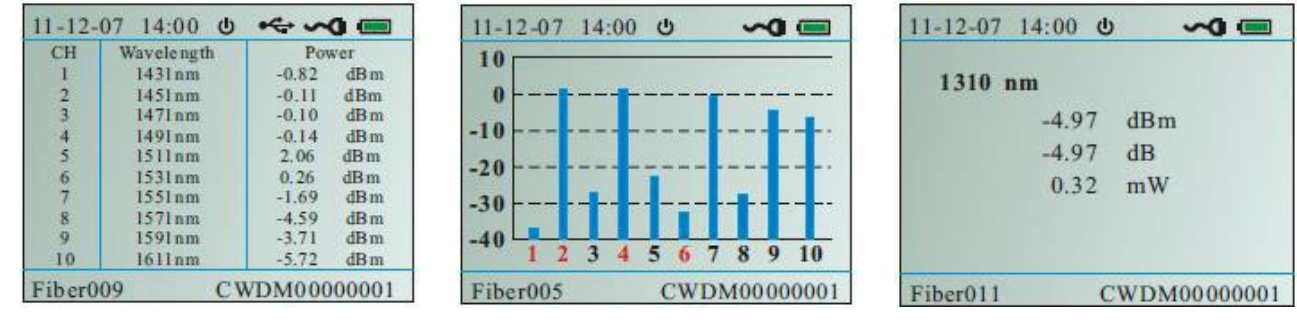

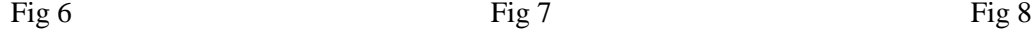

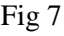

#### *Save the CWDM value*

As it is shown in Fig. 9, in the OPM mode, Press  $\nabla$  up/down keys to choose the needed wavelength: 850nm, 1300nm, 1310nm, 1490nm, 1550nm, 1625nm. It will display the power of the real wavelength in dBm/ dB/mW. If it displays "LOW" or "HIGH", it exceeded the testing range.

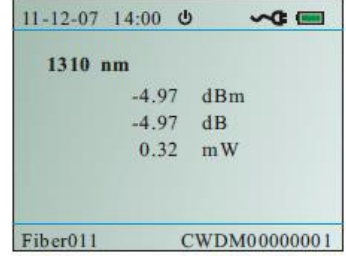

#### <span id="page-11-0"></span>**Menu Mode**

As is shown in Fig. 12, in the testing mode, please press to get into the menu mode. You can press to to choose the menu you need. The chosen item will display red.

#### <span id="page-11-1"></span>**CWDM Parameters / CWDM Parameter setting**

CWDM parameter setting includes three items: Threshold setting, reference value setting, rectifies value setting. Threshold setting: Compare the testing power value with the threshold values and identifies it by the display color (Red represents failure; blue represents pass). The function make testing is so direct viewing that it can be used in some special requirement areas. The function is suitable in some special areas. The testing range is-30dBm +20dBm. So the minimum threshold should >-30dBm and the maximum threshold should <+20dBm (- 30<Threshold Min<Threshold Max<+20). If the "P" represents the real power:

- 1) P<-30, it will display "Low" and the CH No isred.
- 2) -30<P<Threshold Min, it will display the power value and be in red color.
- 3) Threshold Min<P<Threshold Max, it will display the normal power value.
- 4) Threshold Max<P<+20, it will display the power value and be in red color.
- 5)  $P$  > +20, it will display" HIGH" and the CH No is red.

As it is shown in Fig. 11, the NO 1, 2, 7 power is beyond the set threshold. As it is shown in Fig.12, the NO 1, 2, 4, 6 channels is beyond the set threshold.

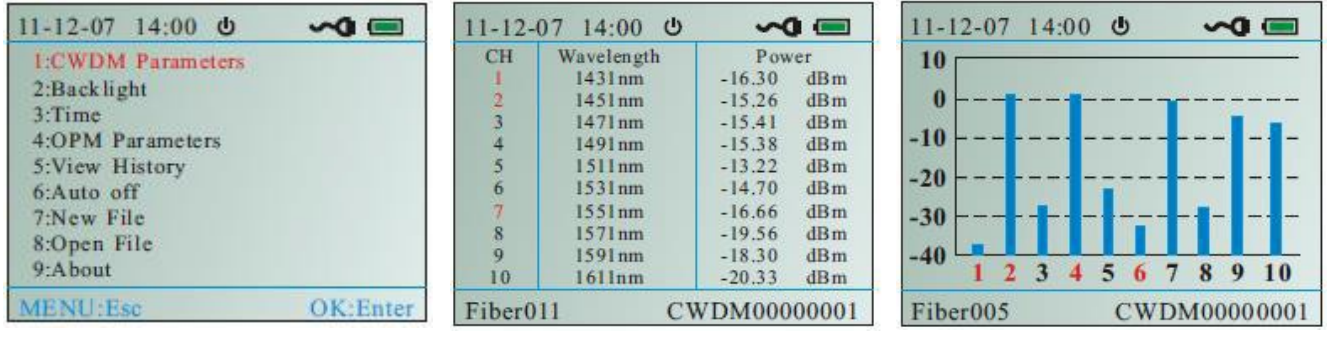

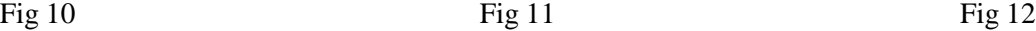

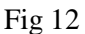

- Reference value setting: Take the dBm as the unit and it will display the real value of power; Take dB as the unit and it will display a reference value according to the saved reference value. Reference value: Display value=Testing value Reference value
- Rectify value setting: the original value is zero. Please set the rectify value according to your requirement.

#### **Operation is as follows:**

As shown in Fig.13, 14, after entering the CWDM parameter setting menu, press to switch the

wavelengths among the 10 wavelengths. Press **and pright/left** keys to move the cursor to the designated

position. Then press  $\bullet$  up/down keys to set the parameters. Press to save the setting. Press  $\bullet$  to save the setting. Press to set exit the menu.

| $11 - 12 - 07$ 14:00      | $11 - 12 - 07$ 14:00      |
|---------------------------|---------------------------|
| $\sim$ $\blacksquare$     | $\sim$                    |
| ്ധ                        | $\boldsymbol{\omega}$     |
| 1431 nm                   | 1451 nm                   |
| Threshold Min: -30.00 dBm | Threshold Min: -30.00 dBm |
| $9.00$ dBm                | $0.00$ dBm                |
| Threshold Max:            | Threshold Max:            |
| Set Reference:            | Set Reference:            |
| $0.00$ dBm                | $0.00$ dBm                |
| Corrected Val:            | Corrected Val:            |
| $0.00$ dB                 | $0.00$ dB                 |
| UNIT: Wave                | <b>UNIT Wave</b>          |
| MENU:Esc                  | <b>MENU:Esc</b>           |
| OK: Enter                 | $OK$ + $F$ nte            |

Fig  $13$  Fig  $14$ 

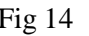

**HCC-CW-201A**

## <span id="page-12-0"></span>11-12-07 14:00 0  $\sim$ **Back light setting** Move to the back light setting menu, as is shown in Fig  $.15$ , press up/down keys to adjust the intensity of the back light. Press  $\Box$  to exit the menu.

#### Fig 15

#### <span id="page-12-1"></span>**Time setting**

Get into the time setting menu, as is shown in Fig. 16. Press  $\bigcup$  left/right to move cursor to the designated position; Press up/down keys to set the time. After setting, press to save the setting. Then press to exit the time setting.

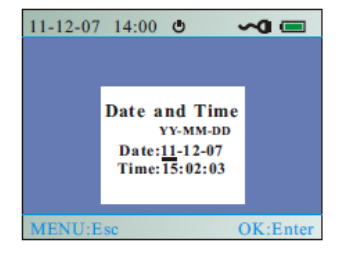

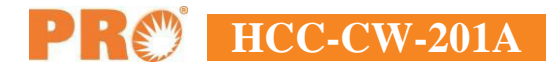

Fig 16

#### <span id="page-13-0"></span>**OPM Parameters/OPM setting**

#### *Reference value setting:*

Take the dBm as the unit and it will display the real value of power; Take dB as the unit and it will display a reference value according to the saved reference value. Reference value: Display value =Testing value, Reference value

#### *Rectify value setting:*

The original value is zero. Please set the rectify value according to your requirement. As is shown in Fig. 17, 18,

after entering the OPM setting menu, press switch the 6 wavelengths; Press left/right to move cursor to the designated menu; Press up/down to adjust the value. After setting, press ox to save the current value.  $Press$  to exit the menu.

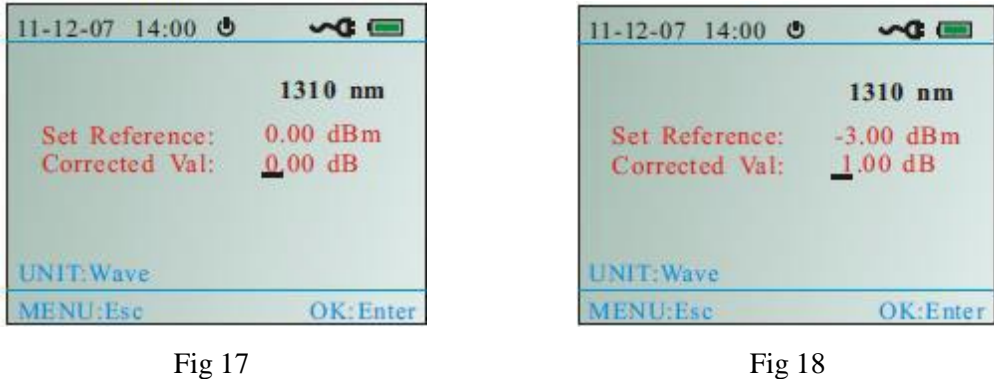

#### <span id="page-13-1"></span>**View History**

In the "Open File" menu, choose the needed file, then get into the testing mode;  $\left| \mathbf{t} \right|$  to get into the menu mode; choose View History menu **OK** it will display the latest saved power value, as is shown in Fig .19, 20. Press and up key to refer the last one. Press down key to display next one. Press to back to the View History menu.

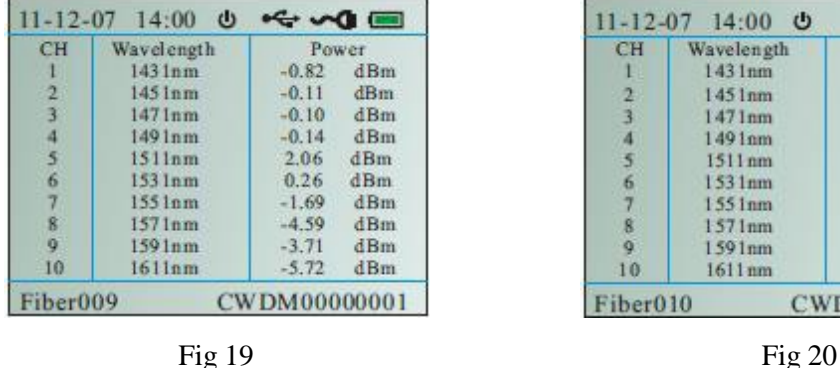

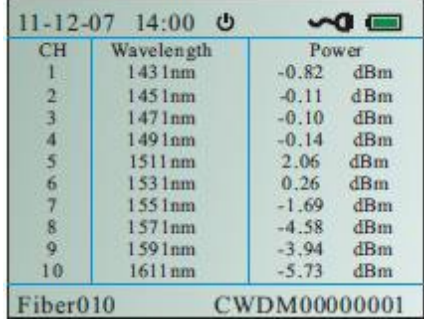

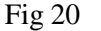

#### <span id="page-14-0"></span>**Auto off**

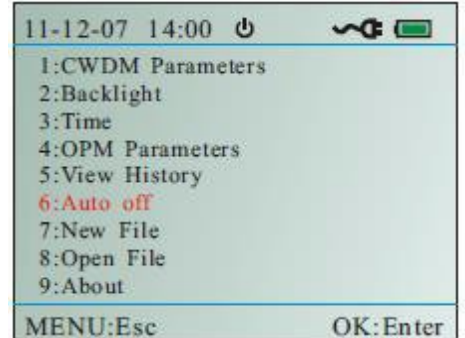

**HCC-CW-201A**

As is shown in Fig .21, after choosing Auto off menu, press to open/close this function.

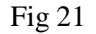

#### <span id="page-14-1"></span>**Name File Name**

Get into the New file menu, as is shown in Fig. 22, press **and left**/right to move cursor to the designated

position; Press up/down keys to write the file name ; Press or to save the file, in the meanwhile the screen will flash "Save File!" for one second . If you create the same name as the former file, the screen will flash "The Saved File!" for one second. You need to rewrite the file name to save. Note: The maximum number of files is 8.

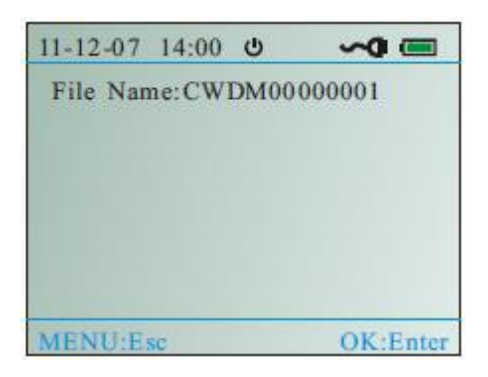

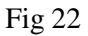

#### <span id="page-14-2"></span>**Open File**

As shown in Fig. 23, get into the Open File menu; Press up/down keys to the designated file; The chosen file is in orange color; Press  $\blacksquare$  left/right keys to open or delete the file; The chosen file is in blue color.

**Delete file:** When the Delete is in blue color, press **OK** to delete the file.

**Open file:** "Open" is in blue color; Press **OK** to get into the testing mode; Press to get into the menu mode; choose the "View History" menu , then press

 $(OK)$  to open the chosen file.

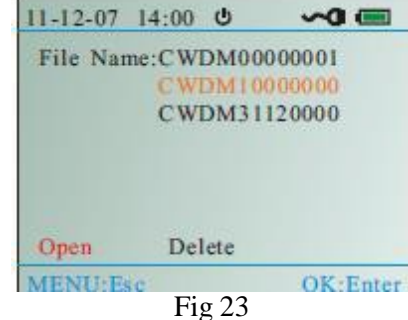

#### *Note:*

As shown in Fig. 24, 25, if you need to save a series of CWDM power value into a file. Firstly you need to create a file or open the existing file, then in the testing mode, press to check the CWDM values  $dBm/dB/mW$ . Press to save the value. It can save one hundred testing values.

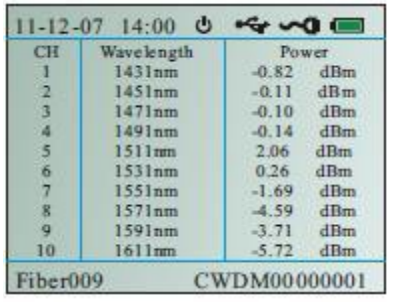

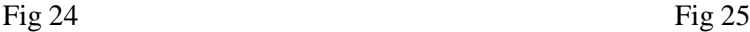

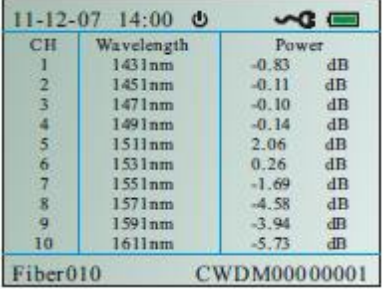

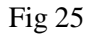

#### <span id="page-15-0"></span>**About**

After entering the About menu, press 8 to check the version information.

#### **Daily Maintenance:**

- 1) Shut down the power in time after using the meter. Cover the fiber connector protection cap and put it in a ventilation dry place.
- 2) Clean the fiber connectors regularly, keep the optical channel clean.
- 3) Calibrate the meter once a year to assure the testing accuracy.
- 4) Pick the battery out if there is a long period of no operation.
- 5) Don't disassemble the instrument by yourself; it could result in a permanent damage and loss of the maintenance qualification.

### <span id="page-16-0"></span>**Warranty**

Three Years Limited Warranty

Precision Rated Optics products are warranted against the defective components and workmanship for a period of three years from the date of delivery to the original customer. Any product found to be defective within the warranty period would be returned to Precision Rated Optics authorized service center for repair, replacement and calibration.

#### **Exclusions**

The warranty on your equipment shall not apply to defects resulting from the following:

- Unauthorized repair or modification
- Misuse, negligence, or accident

#### **Returning Product**

To return product, you may contact Precision Rated Optics to obtain additional information if necessary. To serve you better, please specify the reasons for the return. All delivery and mails should be sent to the following address:

9999 Hamilton Blvd Breinigsville, PA 18031

## **Precision Rated Optics, Inc**.

**Corporate Office Billing & Processing** PO Box 877 Trexlertown, PA 18087

## **Precision Rated Optics, Inc**.

**Product Distribution Center Manufacturing & Testing** 9999 Hamilton Blvd Breinigsville, PA 18031